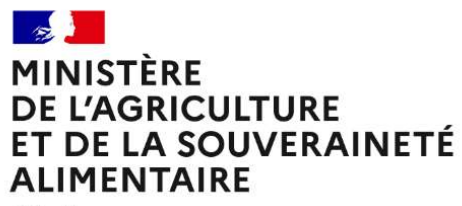

Liberté *Egalité* Fraternité

## RenoiRH formation

# Clôturer la campagne RenoiRHformation - Année N

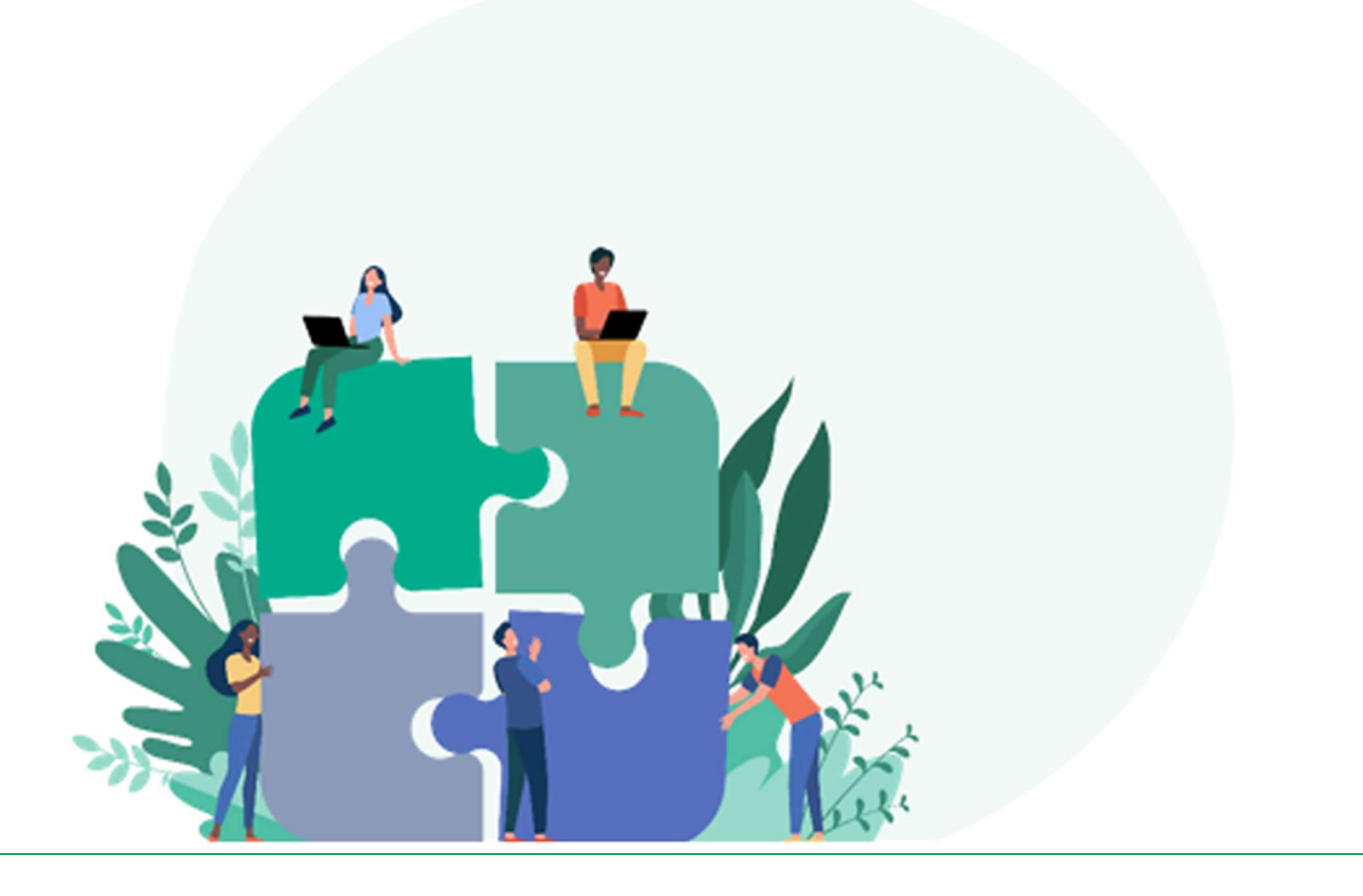

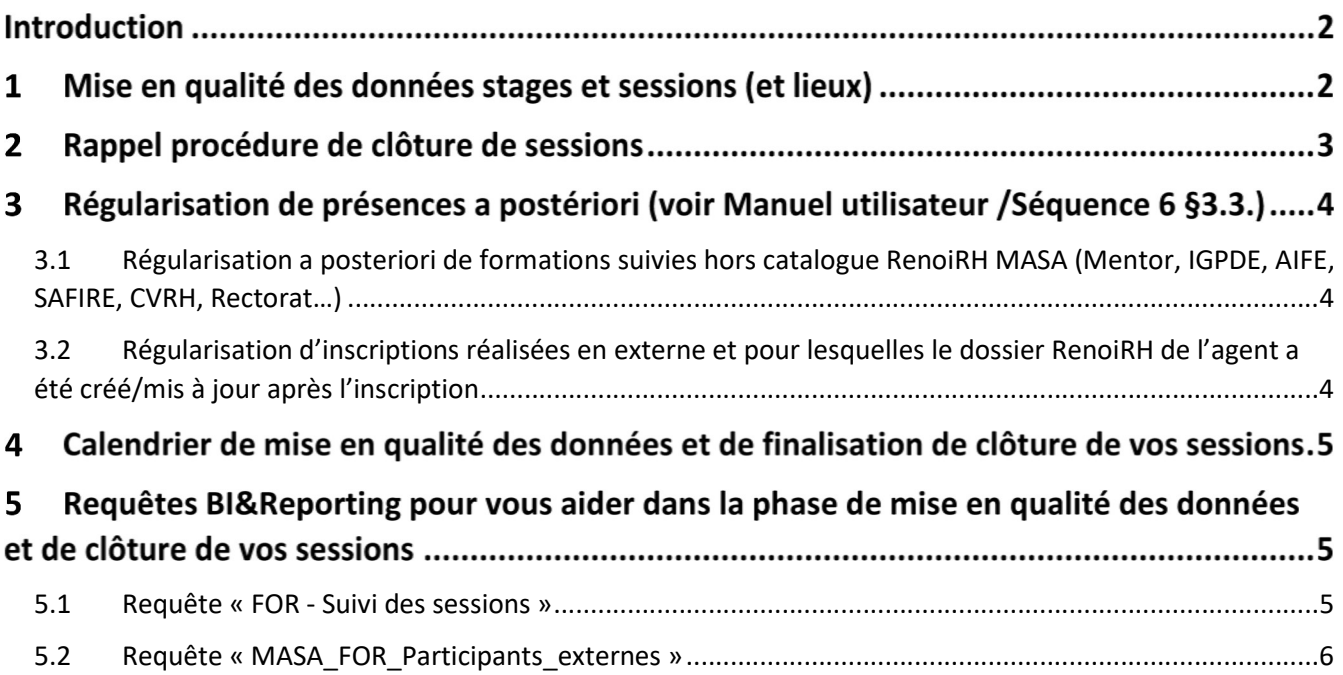

### Introduction

RenoiRH-formation permet de réaliser des bilans statistiques annuels des stages et sessions réalisées au cours d'une année civile via BI&Reporting et RenoiRH Décisionnel, sur la base des données saisies dans RenoiRHformation.

Il est donc primordial que la saisie des données soit finalisée et réalisée correctement au moment de l'extraction des bilans statistiques annuels.

Il n'y a pas de process spécifique de clôture de campagne sur RenoiRH-formation. Pour clore une campagne, il faut que chaque structure organisatrice de formation :

- s'assure de la qualité des données saisies sur ses stages et sessions ;
- clôture chacune de ses sessions réalisées ;
- régularise à posteriori les sessions et présences non saisies en cours d'année, le cas échéant.

#### Le présent document s'adresse à l'ensemble des structures organisatrices de stage / session :

- DACFC, DRFC des D(R)AAF, SGAMMIDF, SGCDOM ;
- RLF d'AC, de DRAAF, d'EPL et de SGCD ;
- Ecoles : INFOMA, ENSV, Institut Agro Dijon, Institut Agro Montpellier, ENSFEA et CEZ ;
- Structures organisatrices de stages nationaux en administration centrale.

La DACFC, les DRFC des D(R)AAF et le SGAMMIDF transmettront le présent document à leur réseau de RLF d'AC, de DRAAF, d'EPL et de SGCD. Les DRFC des outre-mer le transmettront au SGC de leur périmètre.

#### Toutes les pièces relatives à ce présent document sont déposées :

- sous Osmose : Documents > RenoiRH-formation > Clôture
- sur le site FORMCO : https://formco.agriculture.gouv.fr/acces-rlf

## Mise en qualité des données stages et sessions (et lieux)

Les corrections sont à faire directement dans RenoiRH sur vos stages / sessions.

La requête BI&Reporting « FOR - Suivi des sessions » peut vous aider à identifier les corrections à faire (cf. §5 de ce présent document)

#### En priorité

- Domaine / Sous domaine (stage) : vérifier la cohérence
- Thème (stage) : indispensable pour les formations signalées
	- o T1 : Télétravail manager
	- o T2 : RenoiRH GP / RenoiRH-formation / Dialogue social
	- o T5 : Télétravail Agents
	- o T6 : QQS / PSC1 / SST …
	- o T7 : Laïcité, Egalité, Diversité, Handicap
	- o T9 : Chorus…
	- o Egalement pour les autres thèmes du référentiel

=> Pour vous aider à sélectionner le bon Domaine/Sous Domaine/Thème dans le référentiel : la liste des Domaines/Sous-domaines/Thèmes avec illustration est accessible sur le site FORMCO : https://formco.agriculture.gouv.fr/acces-rlf (indirectement dans l'annexe 2 du manuel utilisateur, ou directement en téléchargeant le fichier Annexe 2)

- Niveau d'organisation du stage (stage) : obligatoire, doit correspondre au vrai niveau (et au code stage)
- E-learning (stage) : case à cocher *obligatoirement* si le stage est tout ou partie en distanciel
- Type (stage) : valeur à saisir obligatoirement pour les stages dont la case « E-learning » est cochée :
- o « E-Learning (distanciel) » ou « Hybride (distanciel + présentiel) »
- Capacités max/min (stage et reporté automatiquement dans les sessions) : à saisir obligatoirement sinon peut provoquer des dysfonctionnements ultérieurs
- Lieu (session) : à saisir même si e-learning car c'est une donnée importante pour le stagiaire. Il existe plusieurs lieux en distanciel dans le référentiel : Classe virtuelle, Webinaire, Plate-Forme, Mentor…
- Lieu (référentiel des lieux) : saisir l'adresse du lieu, a minima le département
- Stage = session : il ne peut pas y avoir de caractéristiques différentes entre les sessions d'un même stage, sauf les dates, le lieu et l'organisme
- Si une formation est programmée sur plusieurs années : ne pas créer un nouveau stage mais ouvrir des sessions annuelles sur le stage
- Période : si stage et session avec période, cocher obligatoirement la case « période » sur le stage et sur la session (si coché sur le stage, la case se cochera automatiquement à la création d'une session)
- Ne pas créer de stage avec le rôle Responsable Formation Central

#### Moins prioritaire, mais important

- Développé en interne/externe (stage) : en interne = catalogue MASA
- Assuré en interne/externe (stage) : en interne = formateurs occasionnels / en externe = prestataire
- Durée identique du stage et de la session (par défaut la durée du stage est reportée sur la session)
	- o C'est la durée du stage qui s'affiche sur le Self mobile
		- o Attention aux durées parfois vides ou erronées (vérifier les durées longues)
		- o Attention aux durées sans unité
		- o Utiliser les unités « Heure », « Demi-journée » ou « Jour » (et non « Semaine » et « Mois »)
		- o Ne rien modifier dans « Heures totales de formation » et « Heures sur temps de travail » (par défaut, c'est la durée convertie en heure qui y est reportée)
		- o Ne rien saisir dans heures « Heures hors du temps de travail » et « Heures de dépassement »
- Date de fermeture des inscriptions (session) : obligatoire car c'est ce qui rend la session non visible dans le Self mobile lorsque la période d'inscription est terminée

La mise en qualité des données de vos stages peut être faite pour des stages relatifs à des sessions déjà clôturées. Ces corrections vaudront également pour les sessions qui seront créées par la suite.

Attention : le changement du libellé d'un stage a un impact sur l'historique de formation des agents. Il ne faut donc modifier le libellé d'un stage qu'en cas d'absolue nécessité.

#### Rappel procédure de clôture de sessions  $\overline{2}$

La procédure de clôture d'une session est expliquée dans le manuel utilisateur - Séquence 6 :

- déclarer la session « Réalisée » (cf. §2) ;
- saisir les présences / absences pour la session (cf. §3) ;
- générer l'envoi automatique des attestations, si vous le souhaitez (cf. §4) ;
- clôturer la session (cf. §5).

La requête BI&Reporting « FOR - Suivi des sessions » peut vous aider à identifier vos sessions restant à clôturer (cf. §5 de ce présent document)

La clôture des sessions doit être effectuée au fil de l'eau, au fur et à mesure du déroulement des sessions de formation.

C'est la clôture de la session qui génère l'intégration de la présence des agents dans leur historique formation (visible sur RenoiRH-formation et dans leur Self mobile), après passage d'un traitement mensuel (en fin de mois).

La clôture de sessions à cheval sur N et N+1 devra se faire en N+1 (et pas en N), une fois la session réalisée en N+1, et le cas échéant une fois toutes les périodes de la session réalisées. Les données seront prises en compte dans les statistiques N+1 et dans le dossier agent en N+1 également.

#### Remarques

- Pour clôturer une session avec périodes, il fait clôturer préalablement chacune des périodes dans Formation / Définir les sessions / Définir les sessions / Organiser des sessions / Définition périodes : passer l'état de chaque période à « close ».
- L'envoi des attestations n'est pas obligatoire pour la clôture de la session.
- Une session « close » peut toujours être repassée à « réalisée » s'il y a besoin de régulariser la présence d'un stagiaire.

## Régularisation de présences a postériori (voir Manuel utilisateur /Séquence 6 §3.3.)

La régularisation des présences a posteriori peut se faire dans les deux cas suivants.

#### 3.1 Régularisation a posteriori de formations suivies hors catalogue RenoiRH MASA (Mentor, IGPDE, AIFE, SAFIRE, CVRH, Rectorat…)

Ces régularisations sont à faire par les RLF des agents. C'est obligatoire pour une intégration exhaustive des formations suivies par les agents dans leur historique formation et dans les statistiques.

#### Rappel de la procédure

1- Créer le stage et la session (avec date de création au 01/01/N) pour pouvoir régulariser les présences. Consigne de création du stage :

- Type = « Individuel externe » (sauf si e-learning)
- Stage développé en « externe » et assuré en « externe »
- Organisme concerné. Les organismes suivants peuvent notamment être sélectionnés (libellé) : « AIFE », « C(M)VRH », « IGPDE », « MENTOR-DGAFP », « MENTOR-MASA », « Rectorat », « SAFIRE-PFRH ».

2- Confirmer la réalisation de la session dans Formation / Fin de sessions / Confirmer la réalisation

3- Inscrire le / les stagiaire(s) dans Formation / Définir les sessions / Gérer les inscriptions (les agents inscrits sont automatiquement mis à « présent »).

Normalement il n'y a pas de régularisation de présence à faire, puisqu'on n'inscrit que les agents qui ont effectivement suivi la formation.

#### 4– Clôturer la session

#### 3.2 Régularisation d'inscriptions réalisées en externe et pour lesquelles le dossier RenoiRH de l'agent a été créé/mis à jour après l'inscription

#### Ces régularisations sont à faire par la structure organisatrice du stage/session.

Vous avez peut-être dû inscrire directement un agent en tant qu'externe, car son dossier RenoiRH n'était pas encore créé ou à jour (adresse mail absente par exemple).

Vous pouvez régulariser ces cas a posteriori afin d'abonder le dossier formation de ces agents.

1- Rechercher le stage et la session concernés dans Formation / Définir les sessions / Gérer les inscriptions

2- Confirmer la réalisation de la session, si pas déjà fait, dans Formation / Fin de sessions / Confirmer la réalisation

3- Inscrire le stagiaire en interne : les agents inscrits sont automatiquement mis à « présent »

>> ajouter la ligne avec le « + », puis sélectionner le participant interne et « Soumettre ».

#### 4- Enlever le stagiaire en externe

>> se positionner sur la ligne avec le participant externe, puis supprimer la ligne avec le « - » et « Soumettre ».

#### 5- Clôturer la session

Pour vous aider, la requête « MASA\_FOR\_Participants\_externes » liste les agents externes inscrits à vos stages (cf. §5 de ce présent document).

Astuce : lorsque vous inscrivez un agent, et que le message d'erreur « agent sans adresse mail » apparait, envoyez l'information à assistance-sirh.SG@agriculture.gouv.fr en indiquant en objet du mail « Agents sans adresse mail » et dans le corps du mail : le nom, prénom et matricule des agents concernés et la copie d'écran du message d'erreur. C'est le seul moyen de corriger le dossier de l'agent pour qu'il puisse accéder à son Self Mobile et être inscrit par une structure organisatrice.

## Calendrier de mise en qualité des données et de finalisation de clôture de vos sessions

Nous vous demandons de :

- **·** finaliser la mise en qualité des données pour le 20/02/N
- finaliser la clôture de chacune de vos sessions pour le 15/03/N

## 5 Requêtes BI&Reporting pour vous aider dans la phase de mise en qualité des données et de clôture de vos sessions

Pour lancer les requêtes « FOR - Suivi des sessions » et « MASA\_FOR\_Participants\_externes », se référer au Manuel utilisateur / Séquence 9.

#### 5.1 Requête « FOR - Suivi des sessions »

Critères obligatoires de lancement de la requête

- Date de début de période : 01/01/N
- Date de fin de période : 31/12/N

 Code UO organisatrice : votre UO de connexion (à droite de votre profil de connexion RenoiRH - Responsable de Formation Local)

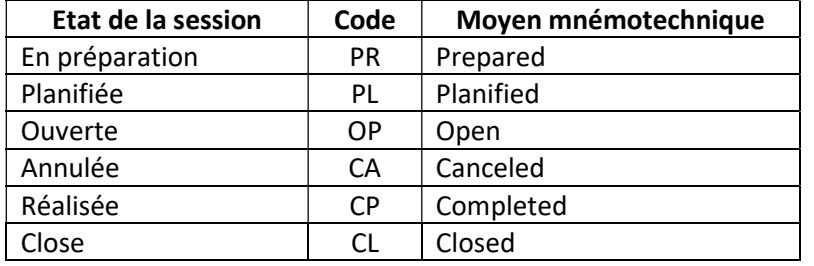

Signification du code de l'état de la session (dans le fichier résultat de la requête)

A la fin de la procédure de clôture :

- il ne doit plus rester de session N à l'état « En préparation », « Planifié », « Ouverte » ou « Réalisée » ;
- il doit y avoir uniquement des sessions N à l'état « Close » et « Annulée ».

#### 5.2 Requête « MASA\_FOR\_Participants\_externes »

La requête « MASA\_FOR\_Participants\_externes » permet d'obtenir la liste des stagiaires que vous avez inscrits dans RenoiRH en tant qu'externes, et notamment ceux dont vous devez régulariser l'inscription en interne après correction du dossier RenoiRH de l'agent.